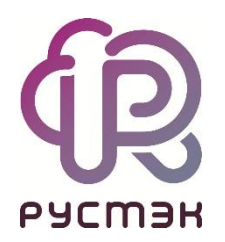

## **Руководство пользователя**

**РУСТЭК.VDI 3.0**

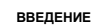

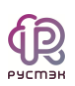

# **СОДЕРЖАНИЕ**

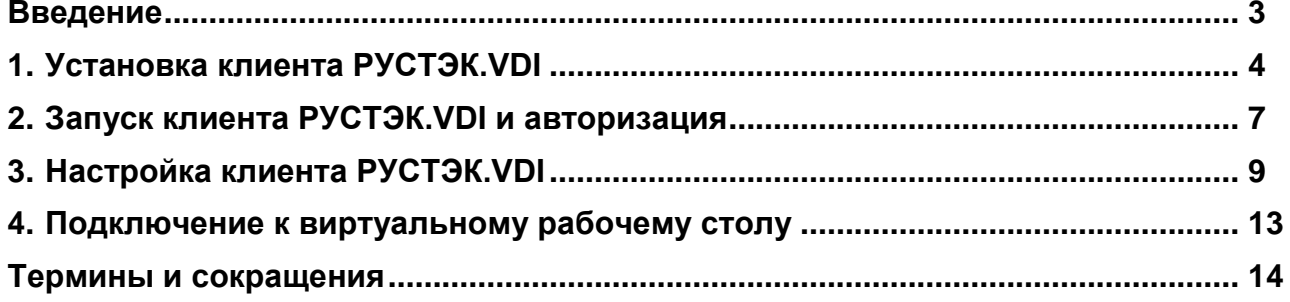

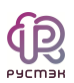

#### **Введение**

<span id="page-2-0"></span>Программный комплекс РУСТЭК.VDI – продукт компании ООО «РУСТЭК» [https://rustack.ru/rustack-vdi.](https://rustack.ru/rustack-vdi) Общие сведения о продукте приведены в документе «Общее описание и архитектура РУСТЭК.VDI».

Для получения доступа к виртуальному рабочему месту РУСТЭК.VDI необходимо установить специализированный клиент на пользовательское устройство. Пользователи могут подключаться с компьютеров или ноутбуков, подключенных к сети интернет или локальной сети компании.

Основные функции клиента:

- авторизация пользователя и идентификация локального устройства пользователя;
- подключение к удаленным рабочим столам;
- воспроизведение аудио и видео с сервера;
- обмен файлами сервера с локальным буфером обмена.

Приложение клиент РУСТЭК.VDI может быть развернуто на ОС:

- Microsoft: Windows 7, Windows 8.1, Windows 10, Windows Server 2012 R2, Windows Server 2016, Windows Server 2019;
- Linux: Альт Линукс 7.0.5 СПТ.

Для установки клиента РУСТЭК.VDI пользователь должен обладать правами администратора в ОС.

<span id="page-3-0"></span>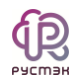

## **1. Установка клиента РУСТЭК.VDI**

Для установки клиент РУСТЭК.VDI:

- 1. Запустите от имени администратора инсталлятор клиента РУСТЭК.VDI (не путать с инсталлятором программного комплекса РУСТЭК.VDI!).
- 2. В открывшемся окне **Лицензионное соглашение** нажмите кнопку **Принимаю** [\(Рисунок 1\)](#page-3-1).

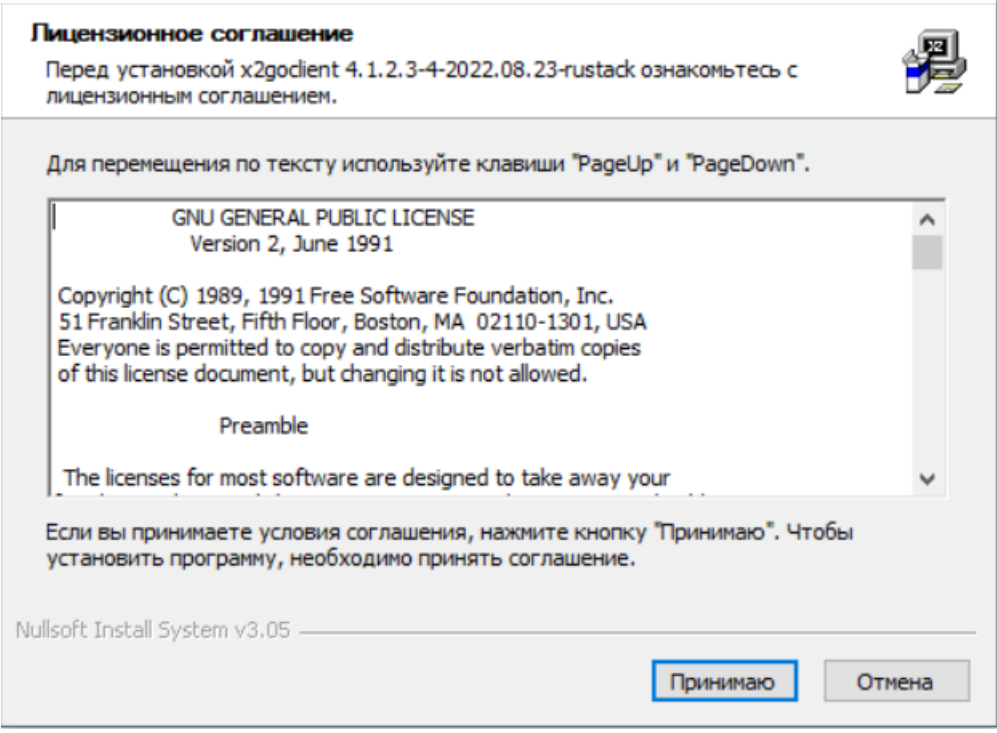

Рисунок 1 – Лицензионное соглашение

<span id="page-3-1"></span>3. В окне **Компоненты устанавливаемой программы** нажмите **Далее** [\(Рисунок 2\)](#page-4-0).

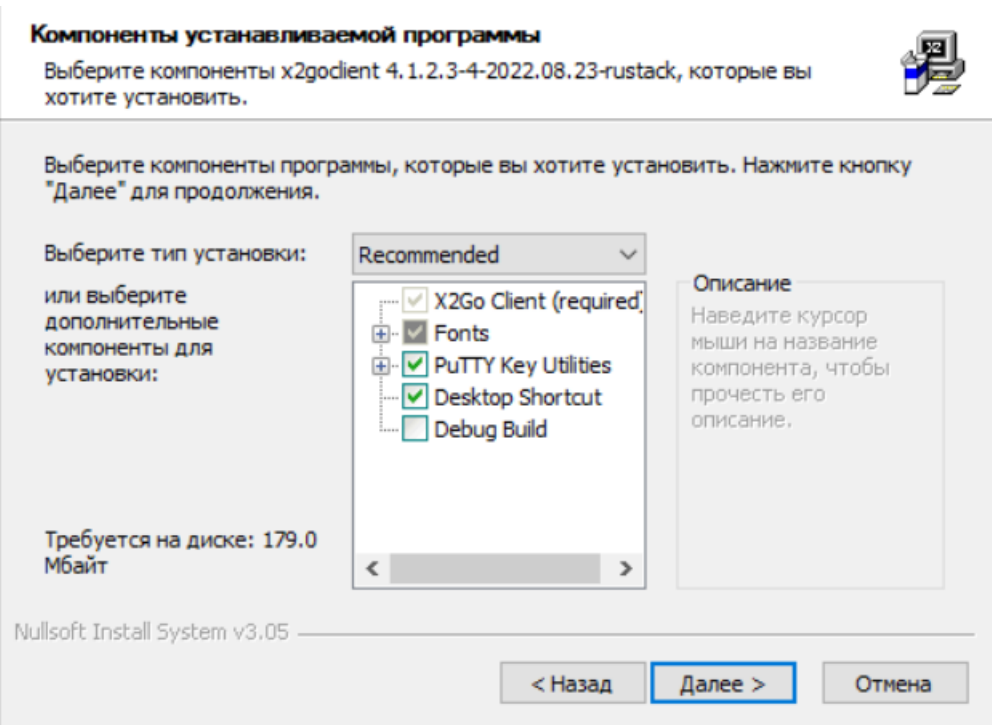

**JP** 

Рисунок 2 – Компоненты устанавливаемой программы

<span id="page-4-0"></span>4. Укажите каталог установки приложения [\(Рисунок 3\)](#page-4-1), нажмите **Далее**.

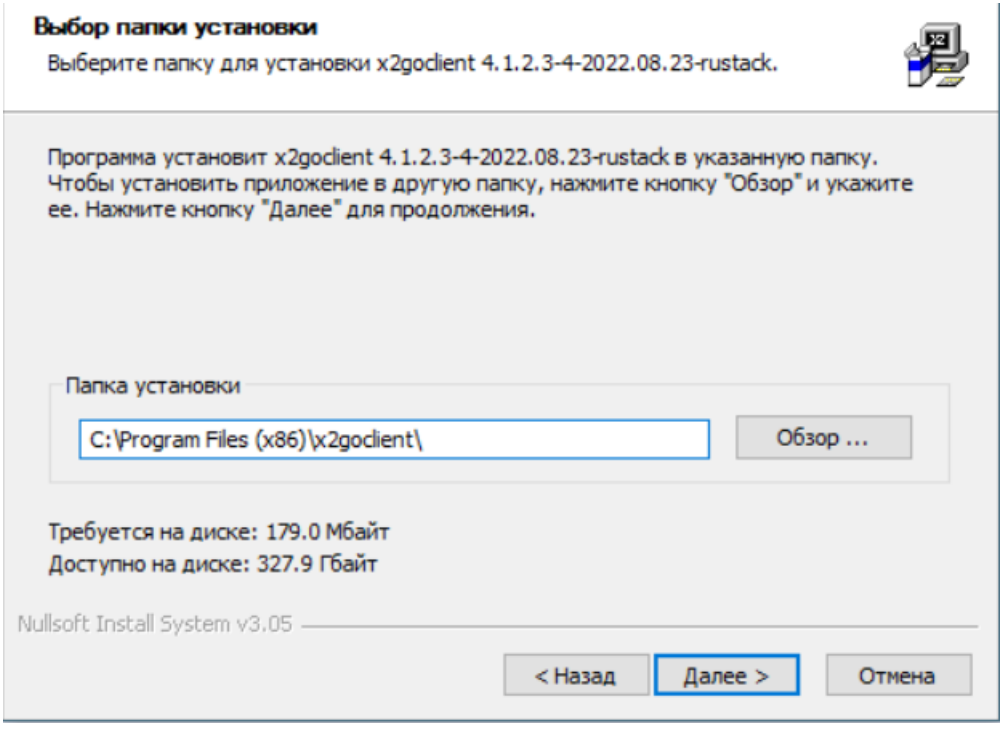

Рисунок 3 – Выбор папки установки

<span id="page-4-1"></span>5. Запустите установку, нажав кнопку **Установить** [\(Рисунок 4\)](#page-5-0).

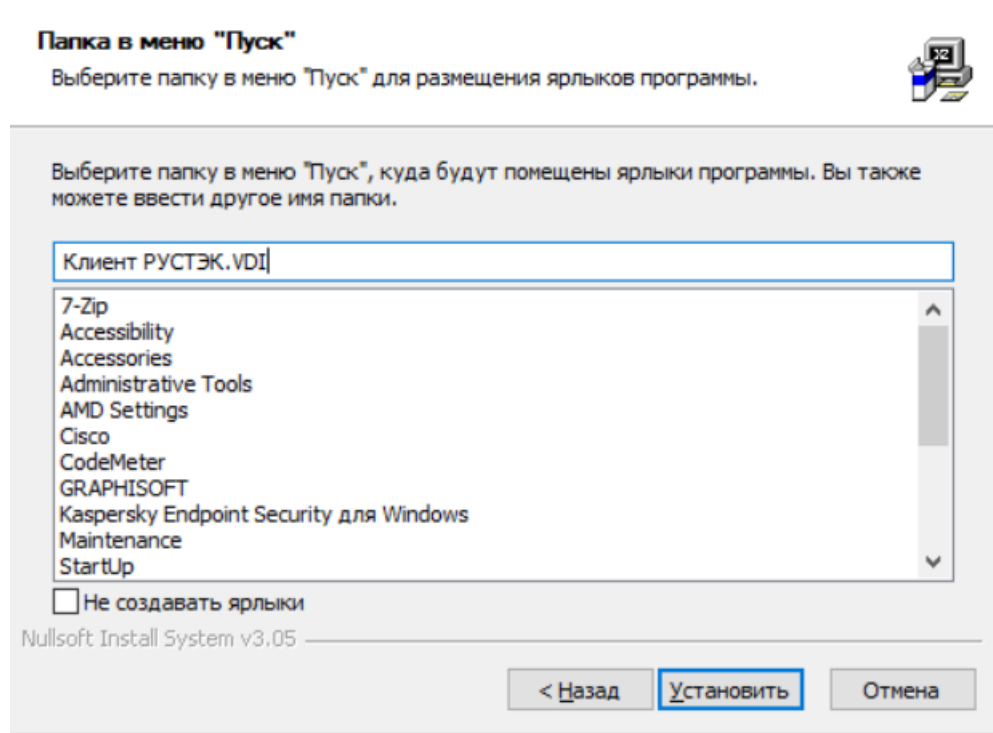

Рисунок 4 - Запуск установки

<span id="page-5-0"></span>6. По завершении установки нажмите Готово (Рисунок 5).

<span id="page-5-1"></span>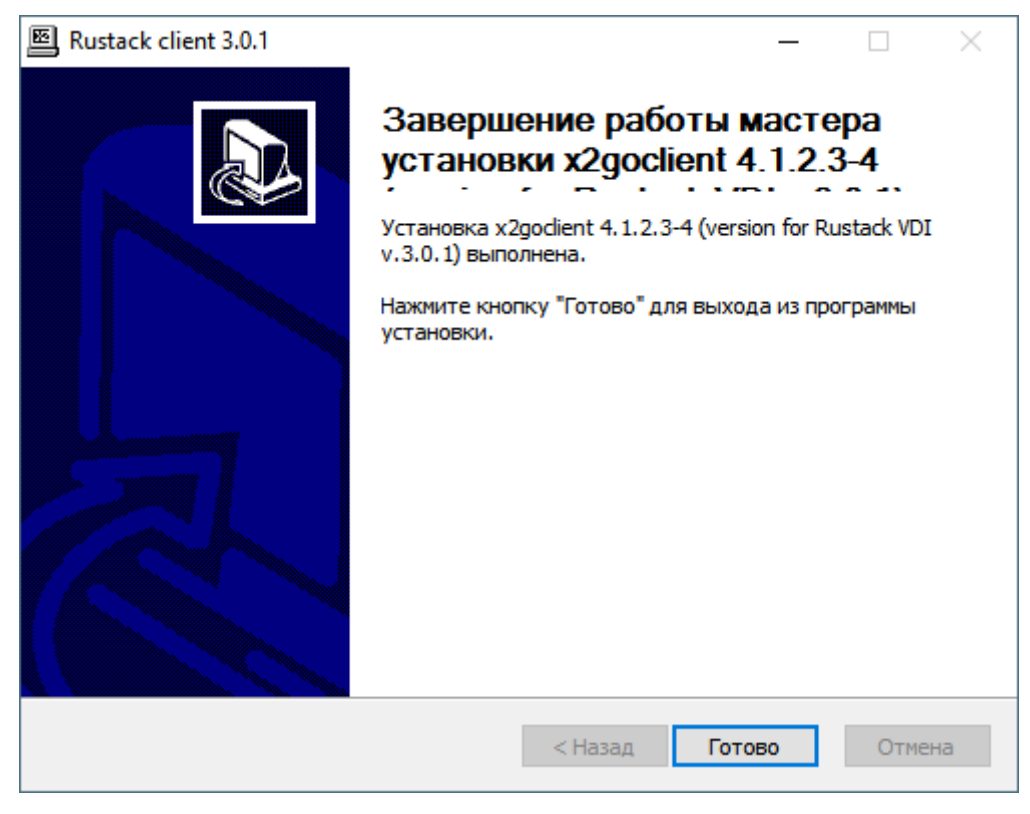

Рисунок 5 - Завершение установки

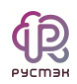

## 2. Запуск клиента РУСТЭК. VDI и авторизация

<span id="page-6-0"></span>Для подключения в режиме работы с брокером необходимо в командной строке выполнить команду:

x2goclient--broker-url= {URL VDI: nopr}/plain/

На рисунке 6 приведен пример команды для случая размещения программного обеспечения X2GoClient в папке D:\x2goclient.

```
D:\x2goclient\x2goclient.exe --broker-url=https://10.11.2.35:8080/plain/
```
Рисунок 6 - Подключение пользователя в режиме работы с брокером

После запуска клиента РУСТЭК. VDI для авторизации в приложении введите логин и пароль и нажмите Ок (Рисунок 7).

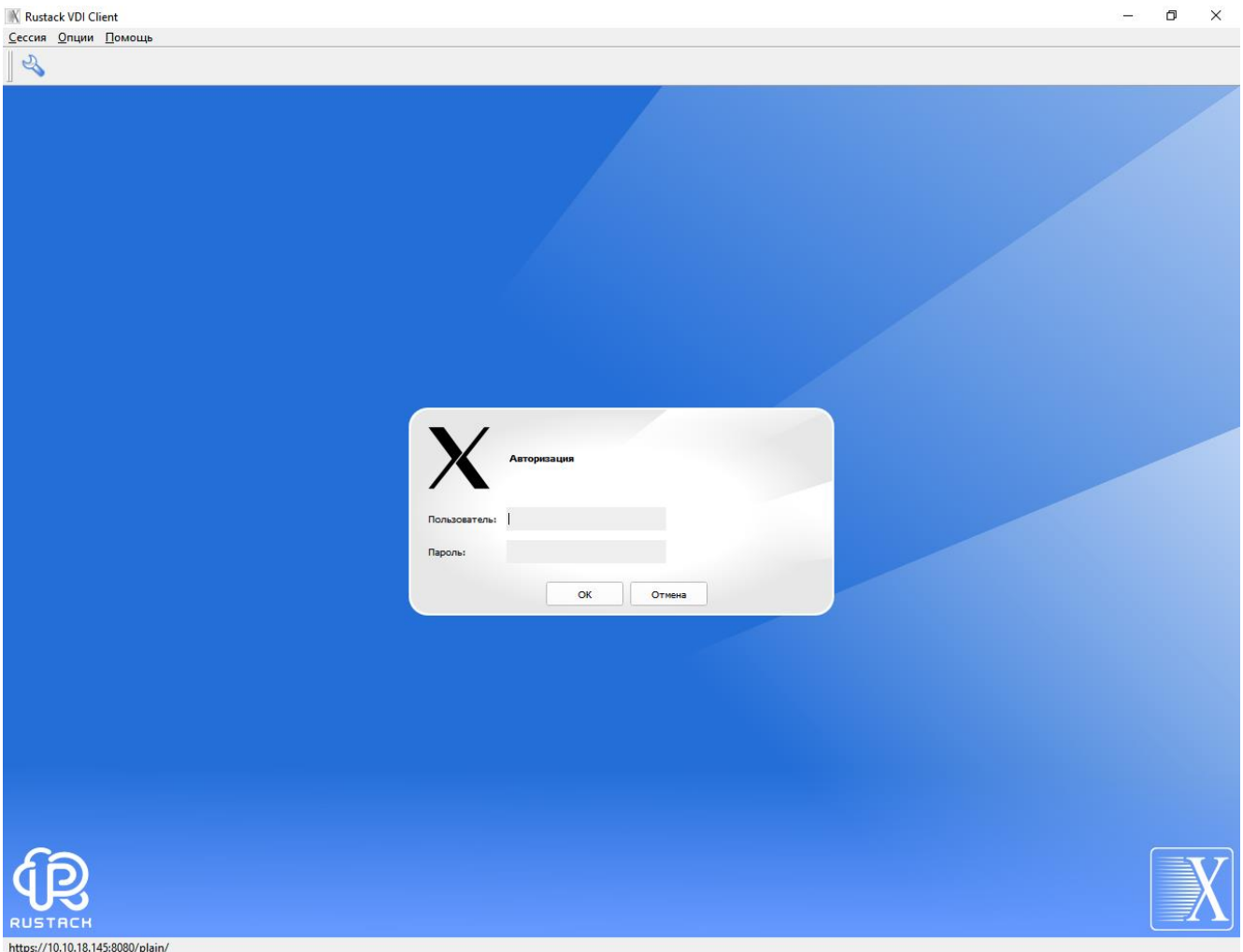

<span id="page-6-1"></span>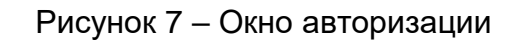

После успешной авторизации появится окно выбора виртуальных рабочих столов [\(Рисунок](#page-7-0) 8), в правой части которого на сером фоне отображаются доступные пулы серверов.

**SERIES** 

<span id="page-7-0"></span>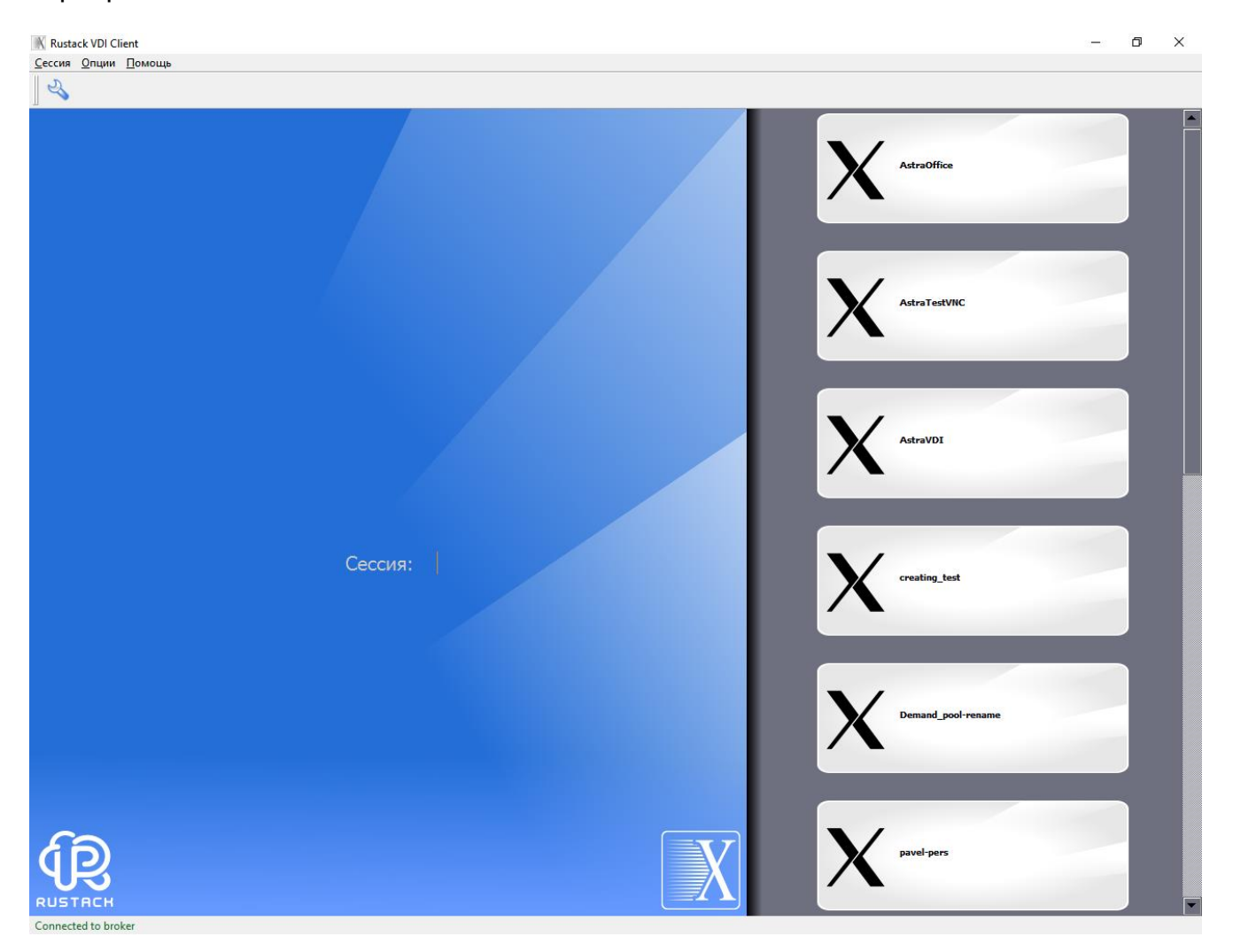

Рисунок 8 – Главное окно клиента РУСТЭУ.VDI в режиме работы с брокером

<span id="page-8-0"></span>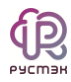

## **3. Настройка клиента РУСТЭК.VDI**

В меню **Опции** содержатся следующие разделы [\(Рисунок](#page-8-1) 9):

- **Установки** задание настроек сессии [\(Рисунок](#page-9-0) 10);
- **Локальные настройки для режима брокера**  задание настроек клиента [\(Рисунок](#page-9-1) 11);
- **Панель инструментов** отображение или скрытие панели инструментов.

<span id="page-8-1"></span>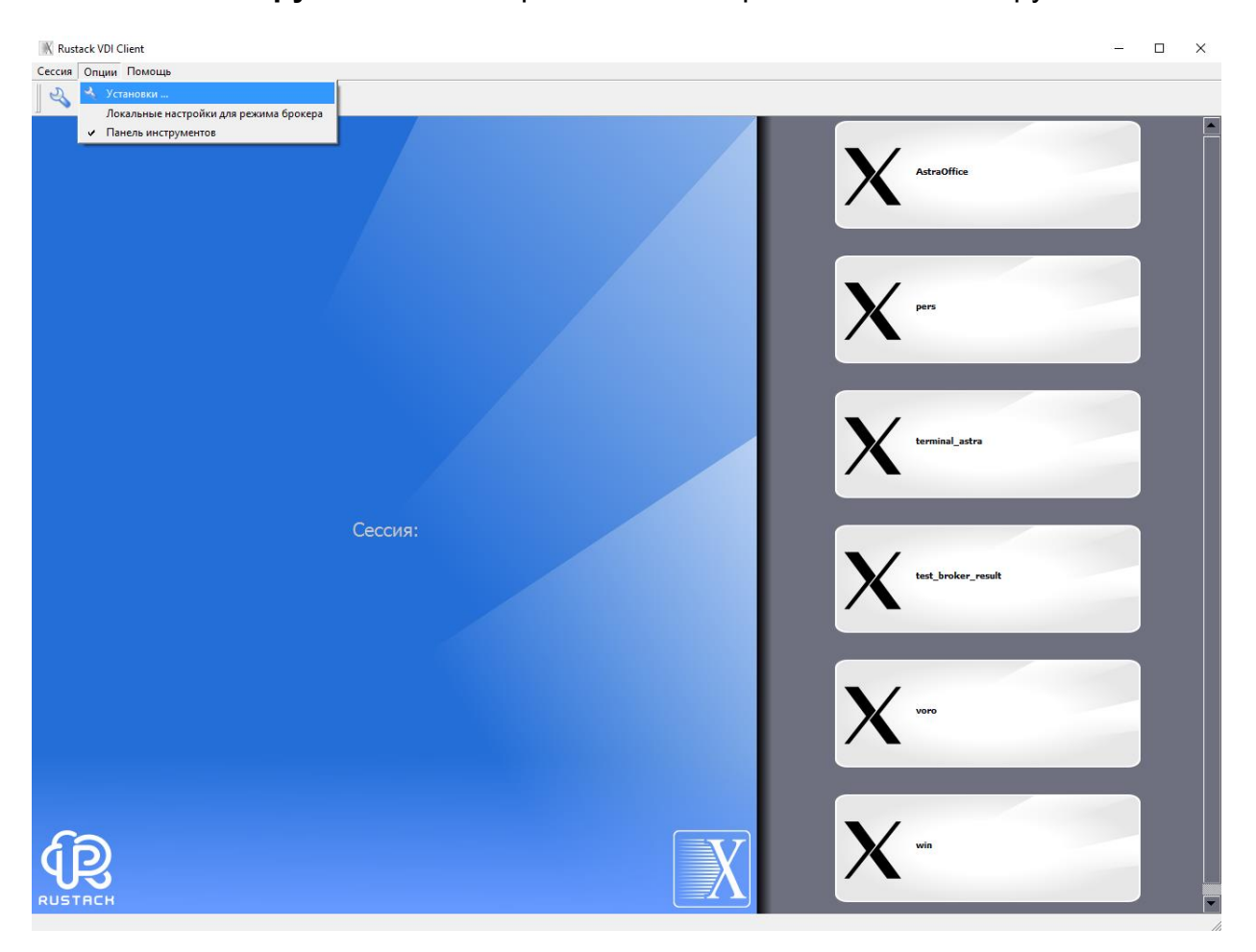

Рисунок 9 – Пункт меню **Опции**

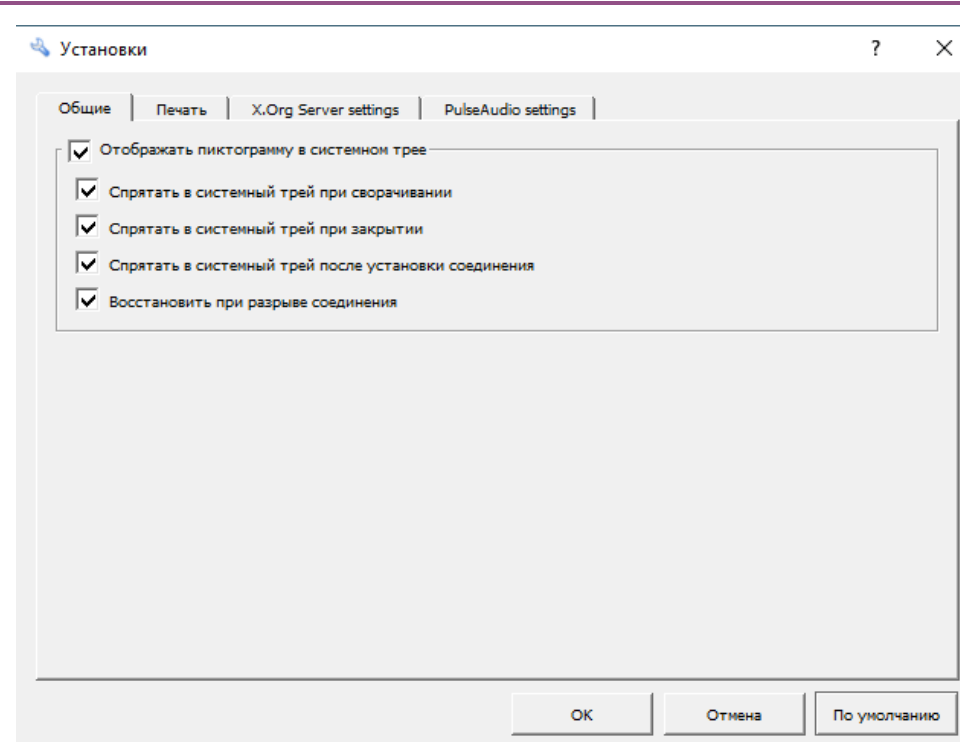

Рисунок 10 – Окно **Установки**

<span id="page-9-0"></span>Формат экрана пользователя может быть изменен посредствам вкладки **локальные настройки для режима брокера** [\(Рисунок](#page-9-1) 11). Для этого на вкладке **Ввод/вывод** снимите галочку в чек-боксе **Использовать настройки брокера**.

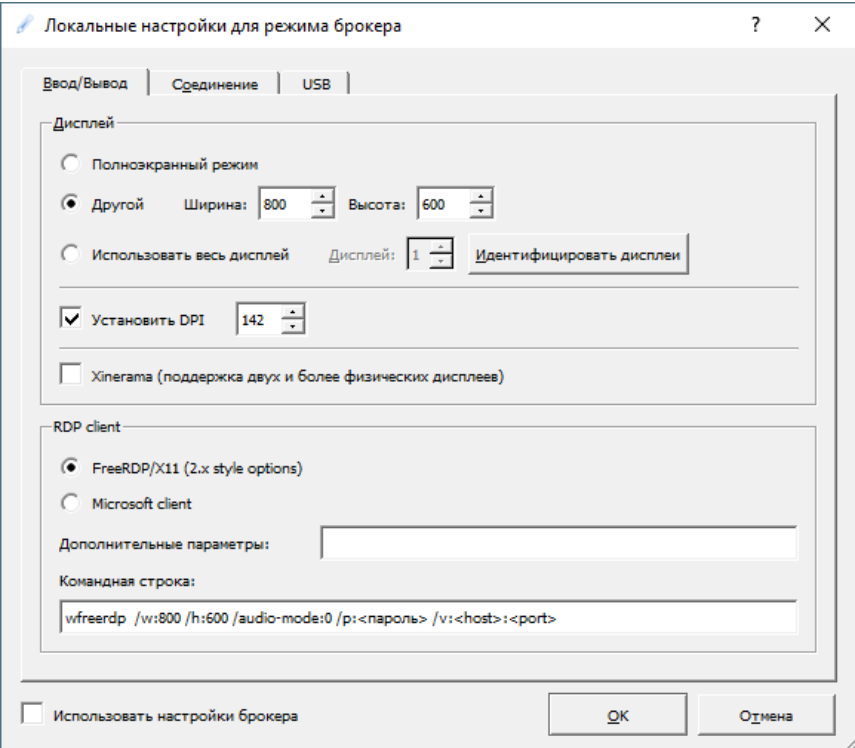

<span id="page-9-1"></span>Рисунок 11 – Окно **Локальные настройки.** Вкладка **Ввод/вывод**

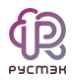

Для изменения параметров соединения:

- 1. Запустите клиент РУСТЭК.VDI;
- 2. Перейдите в меню **Опции** -> **Локальные настройки для режима брокера**;
- 3. Перейдите на вкладку **Соединение**;
- 4. Выберите **тип соединения**:
	- Модем;
	- ISDN;
	- ADSL;
	- WAN;
	- LAN.
- 5. При необходимости задайте **Качество изображения** от 1 (плохое качество) до 9 (хорошее качество);
- 6. Нажмите **Ок**.

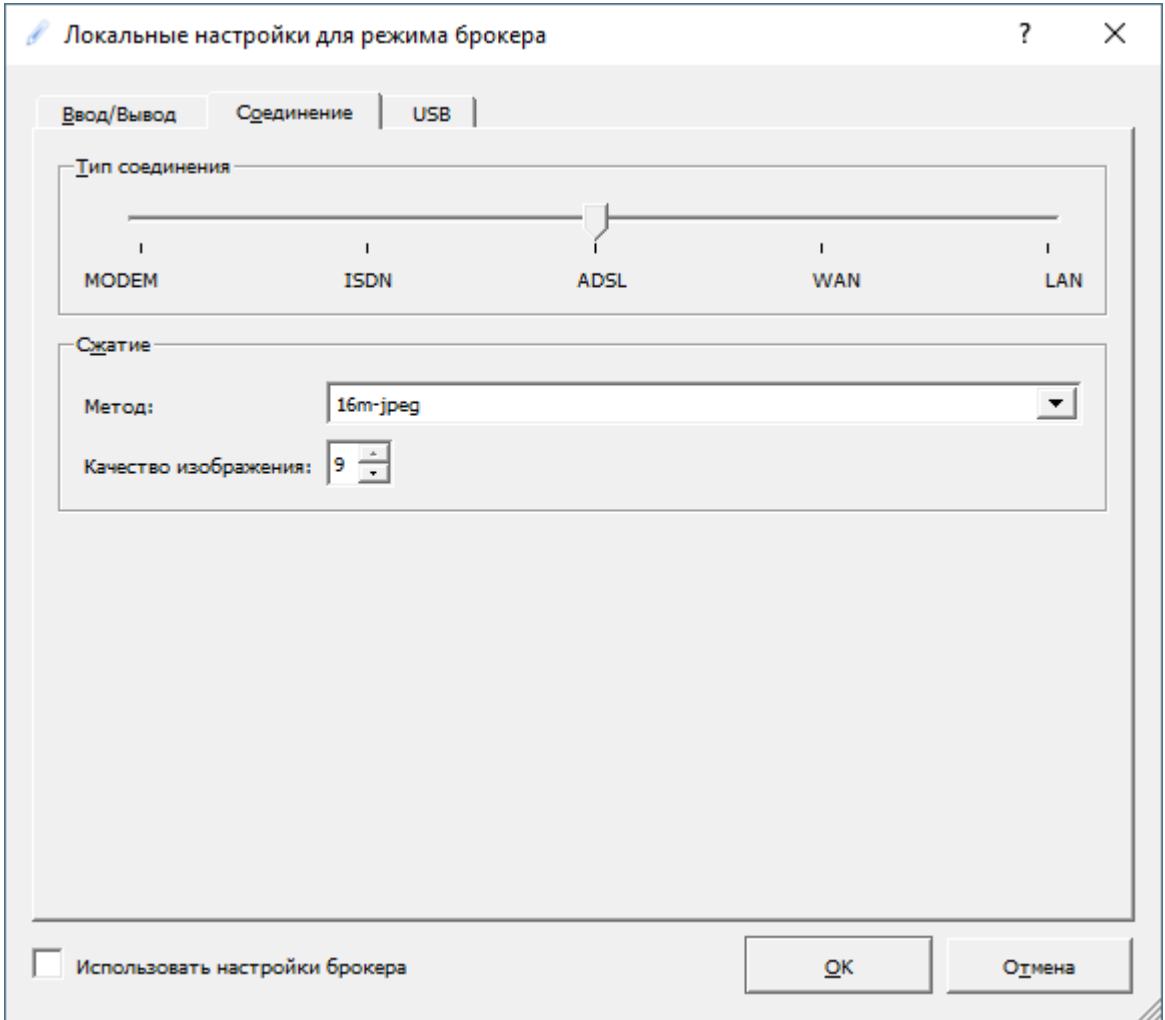

Рисунок 12 – Окно **Локальные настройки.** Вкладка **Соединение**

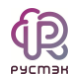

Для разных типов смарт-карт работа ведется одинаково. Для разрешения авторизации по смарт-карте [\(Рисунок](#page-11-0) 13):

- 1. Запустить клиент РУСТЭК.VDI;
- 2. Перейти в меню **Опции** -> **Локальные настройки для режима брокера**;
- 3. Перейти на вкладку **USB**;
- 4. Установить чек-бокс **Перенаправлять смарт-карты.** Настройка трансляции устройств USB выполняется аналогично на вкладке **Опции** -> **Локальные настройки для режима брокера** -> **USB** [\(Рисунок](#page-11-0) 13).

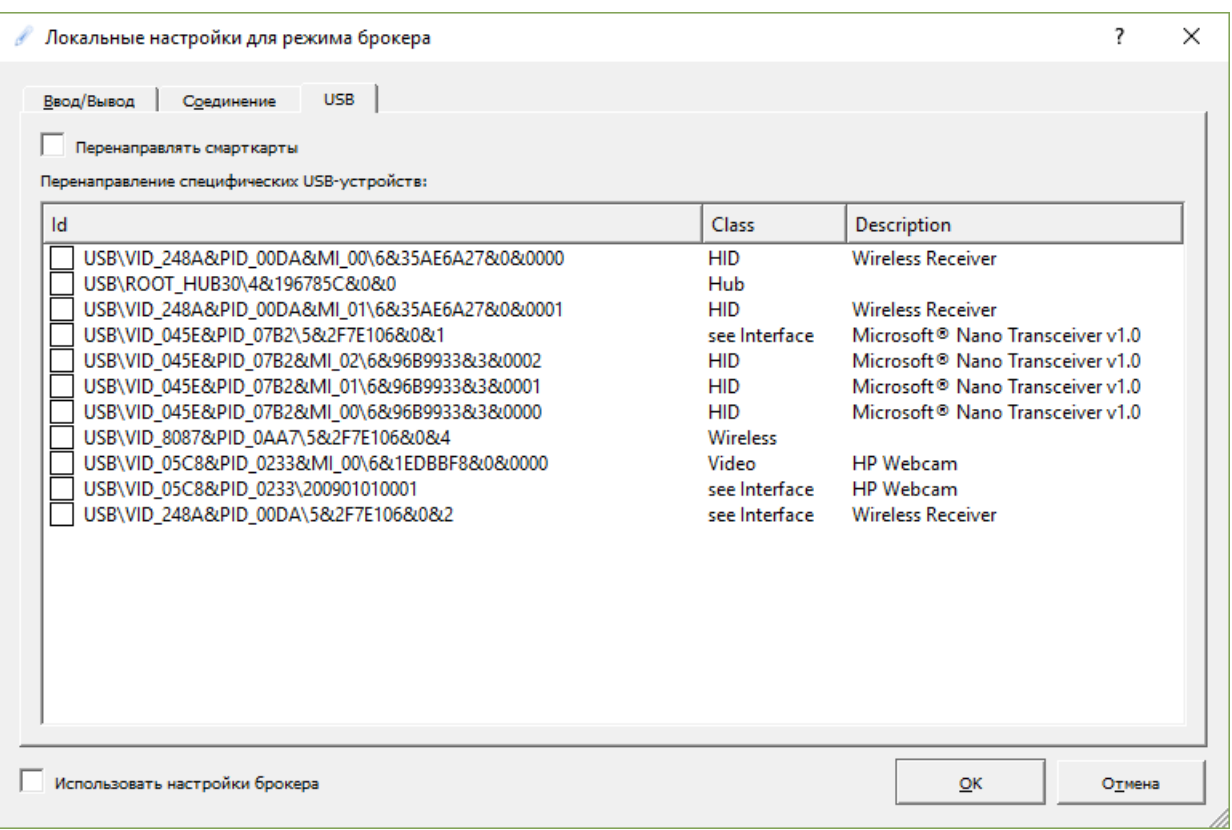

<span id="page-11-0"></span>Рисунок 13 – Окно **Локальные настройки.** Вкладка **USB**

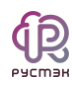

### <span id="page-12-0"></span>**4. Подключение к виртуальному рабочему столу**

Для подключения к виртуальному рабочему столу:

- 1. Запустите клиент РУСТЭК.VDI;
- 2. Авторизуйтесь c использованием доменной учетной записи. После успешной авторизации откроется окно выбора виртуальных рабочих столов;
- 3. Из списка справа выберите виртуальный рабочий стол, кликнув на него. Подключение к серверу откроется в отдельном окне [\(Рисунок 14\)](#page-12-1).

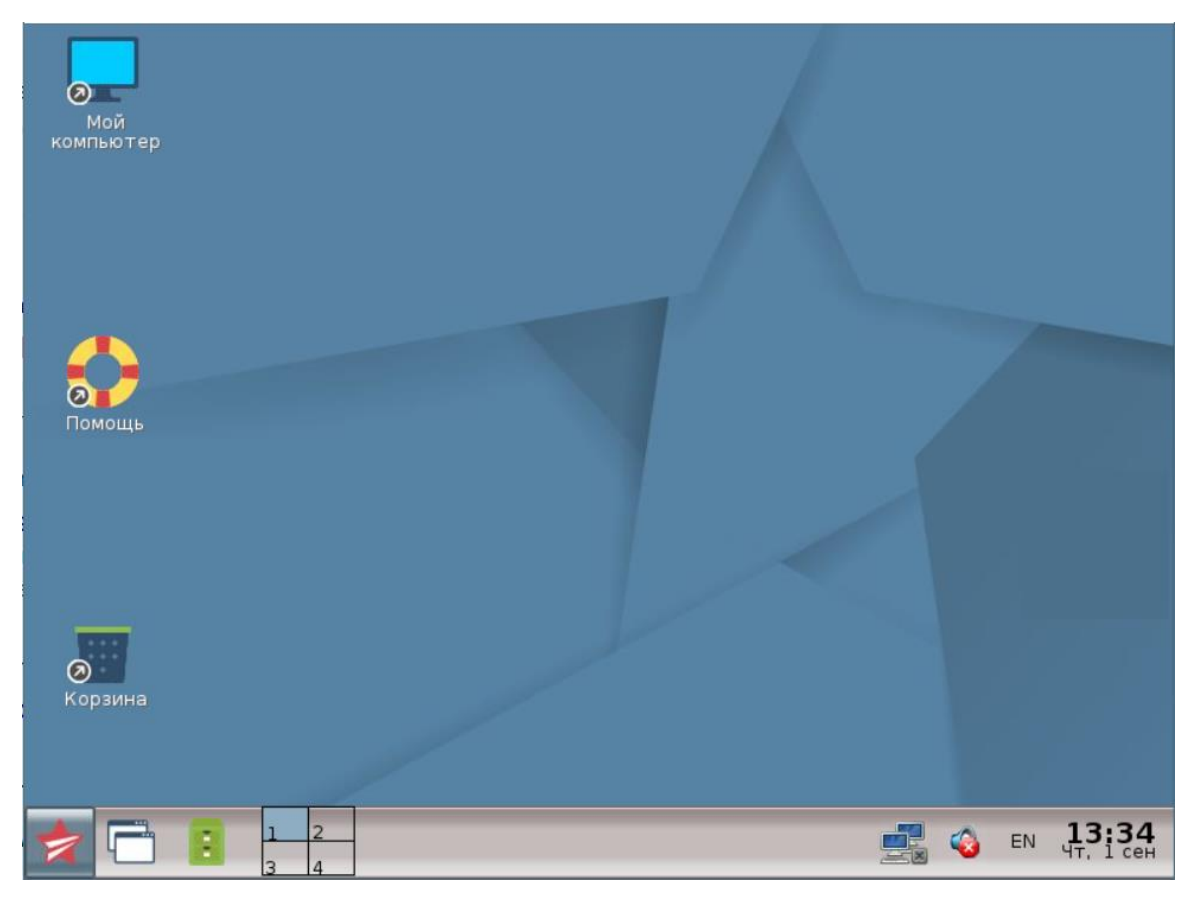

Рисунок 14 – Окно **Пользовательской сессии**

<span id="page-12-1"></span>Для завершения терминальной сессии используйте один из следующих способов:

- Нажмите кнопку Завершение сессии **Вестрилия**.
- Закройте окно терминальной сессии, нажав в правом верхнем углу  $\,{}^{\textstyle \times}$  .

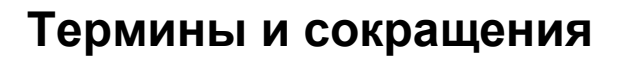

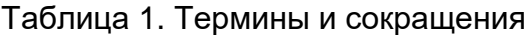

<span id="page-13-0"></span> $\bigoplus_{\mathsf{P}\subseteq\mathsf{M}\ni\mathsf{N}}$ 

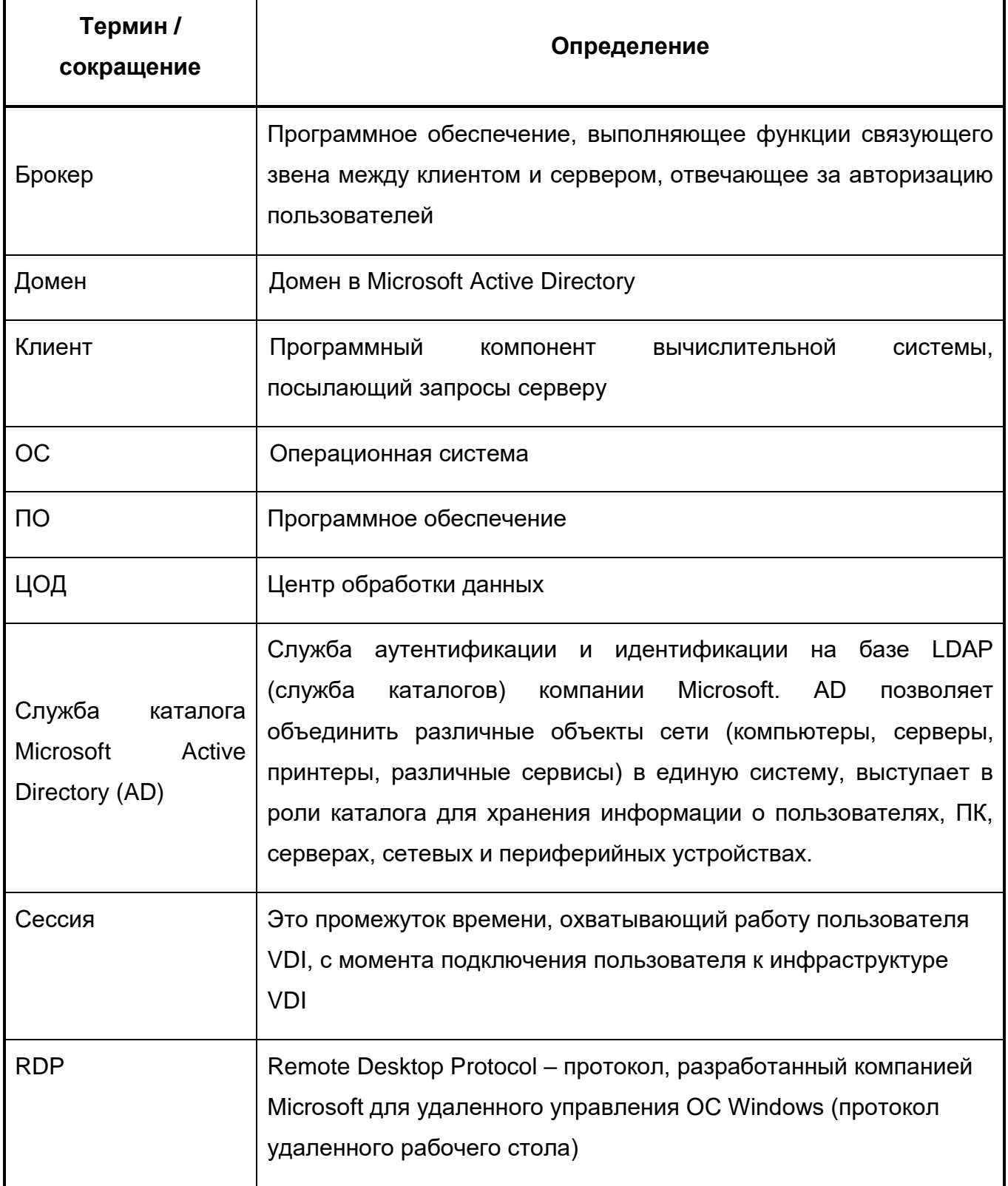

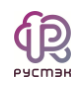

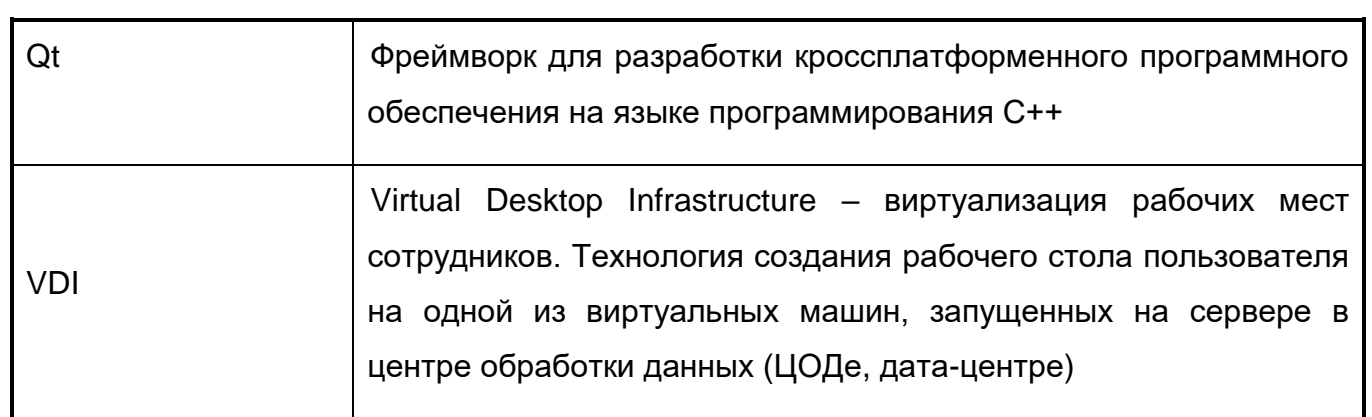